# LeadForge 4.1 - Mobile | Vorbereitungen & Hinweise

# **Wo finde ich meine Zugangsdaten für die mobile Erfassung (WebApp)?**

Loggen Sie sich, wie bei der Produktdatenpflege bei GWW Leadforge ein. Nach der Messe bearbeiten Sie hier auch Ihre Anfragen nach. **Die Zugangsdaten dazu haben Sie demnach bereits erhalten oder sind Ihnen ggfls. von anderen Messen bekannt.** 

Nach dem Login gelangen Sie zu Ihrem persönlichen Dashboard.

Die Zugangsdaten für die Datenerfassung auf der Messe selbst und den dazugehörigen Link finden Sie direkt auf dem Dashboard.

**Sollten Sie diese Zugangsdaten zur WebApp nicht parat haben, melden Sie sich bitte beim Veranstalter oder beim GWW.**

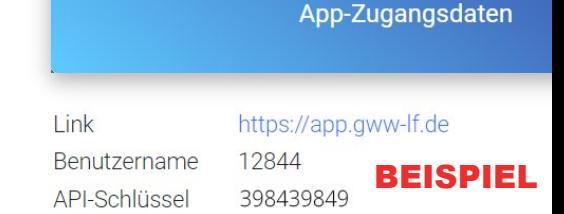

Produktdatenpflege, Rabatteinstellungen, Mitarbeiterverwaltung und Nachbearbeitung der Messeanfragen **gww-lf.de** Erfassung von Anfragen während und nach der Messe **app.gww-lf.de** Besucher-ID zum Testen **Erhalten Sie von Ihrem Veranstalter**

# **Hinweise zur Erfassung auf der Messe - bitte zwingend beachten!**

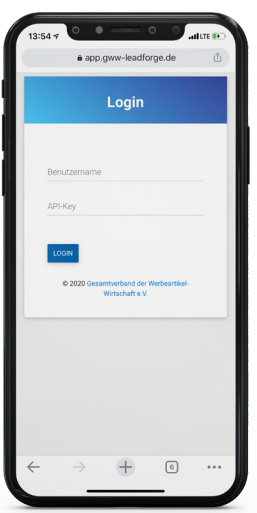

Login im Browser unter: **app.gww-lf.de**

Zugangsdaten eingeben

- Verwenden Sie am besten Ihr Smartphone oder Ihr Tablet. Die Erfassung via Desktop-PC, z.B. nach der Messe funktioniert selbstverständlich auch.
- Eine **Internetverbindung ist zwingend erforderlich**. Option 1: WLAN der Location | Option 2: Mobile Datenverbindung Ihres Geräts
- **• Es muss keine App geladen werden**. Starten Sie den Browser Ihres Smartphones oder Tablets und geben die Adresse **app.gww-lf.de** ein.
- Jedes Produkt oder auch Infogespräch wird technisch als **einzelne Anfrage** behandelt.
- Nach **jeder Einzelanfrage MUSS zwingend der Button SPEICHERN** angetippt werden. Dann können Sie wählen: *Speichern und eine weitere Anfrage* für den gleichen Kunden oder *Speichern und einen neuen Kunden* eingeben. Erst wenn daraufhin **das grüne Infofenster als Bestätigung** angezeigt wird, wurde die Anfrage **sicher übertragen und gespeichert.**
- Arbeiten Sie mit mehreren Personen auf dem Messestand, geben Sie **unter Einstellungen** in der WebApp am besten **Ihren Namen oder ein Kürzel** ein. So können Sie Anfragen im Nachgang zur Messe besser auseinander halten.

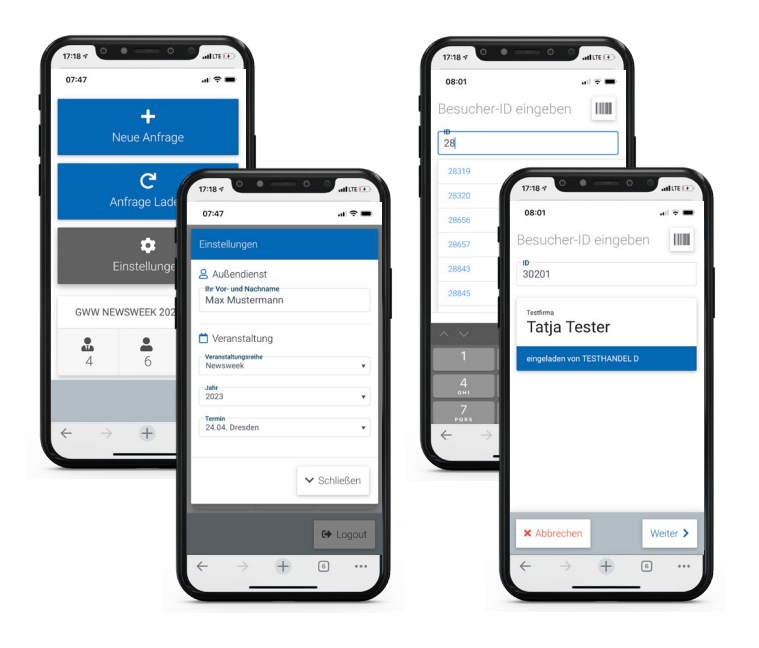

### **Messe auswählen und starten**

Über *Einstellungen* wählen Sie die **gewünschte Messe** aus. So können Sie später die entsprechenden Besucher auswählen. Darüber hinaus erhalten Sie eine Übersicht über die Kennzahlen der ausgewählten Messe, das Dashboard: *Wieviele Anfragen von wievielen Industriekunden gehen auf wieviele Berater zurück.*

## **Demo Kunden-ID: erhalten Sie von Ihrem Veranstalter**

Starten Sie mit einer *neuen Anfrage* und der *Eingabe der Besucher-ID*. Bestätigen Sie die korrekte ID mit einem Tipp. Der Name und die Firma werden Ihnen zur Kontrolle unmittelbar angezeigt. Ist die Person korrekt, tippen Sie auf *Weiter*.

Danach befinden Sie sich automatisch im ersten Bereich *Anfrage konfigurieren* - dort können Sie Katalogwünsche und Notizen hinterlegen. Tipp: nutzen Sie die Diktierfunktion Ihres Handys für längere Notizen. Bleibt es bei einem unverbindlichen Gespräch, brauchen Sie nichts weiter zu tun und tippen Sie auf *Speichern.*

**Mehrere Kolleg:innen am Messestand?** Arbeiten Sie mit mehreren Personen am Messestand, können unter Einstellungen optional Ihren Namen eingeben. Dies dient zur späteren, besseren Unterscheidung. Dieser bleibt solange erhalten, bis Sie den Namen löschen oder einen neuen eingeben.

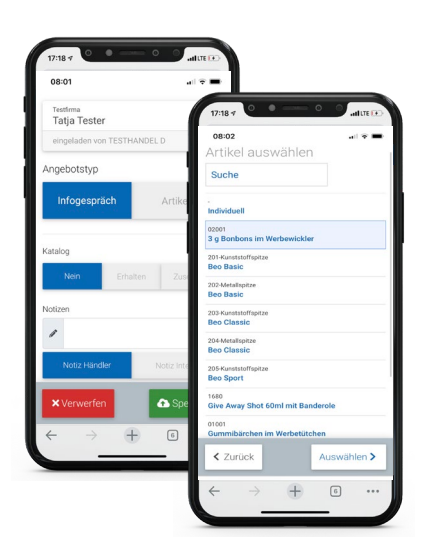

## **Infogespräch oder Artikel auswählen**

Interessiert sich der Kunde für einen Artikel, tippen Sie auf den Button *Artikel*. Sie gelangen daraufhin in den Bereich Artikel auswählen.

Über die Suche gelangen Sie schnell zum gewünschten Artikel - Sie können nach Ziffern, Buchstaben, Silben und ganzen Begriffen suchen. Desto mehr Zeichen, umso genauer die Suche und umso weniger Ergebnisse werden angezeigt.

Final tippen Sie auf den gewünschten Artikel und danach auf *Auswählen*.

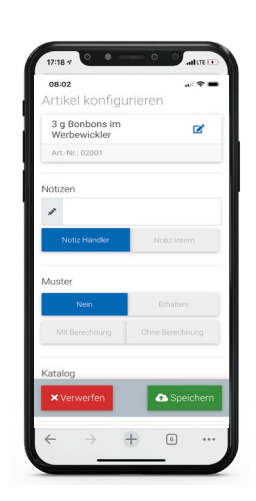

#### **Artikel konfigurieren**

Sie befinden sich nun im Bereich Artikel konfigurieren. Notizen und/oder Katalogwünsche können hier ebenfalls hinterlegt werden. Sollten Sie dies schon getan haben, werden Ihre Eingaben automatisch hierhin übernommen und können geändert bzw. ergänzt werden.

Scrollen Sie weiter runter und fügen *Werbeanbringungen* und die gewünschten *Staffelmengen* hinzu. Es ist immer die kleinste von Ihnen hinterlegte Staffelmenge vorausgewählt.

Mit Tipp auf das *Icon editieren* neben dem Produktnamen, kann das Produkt noch verändert werden.

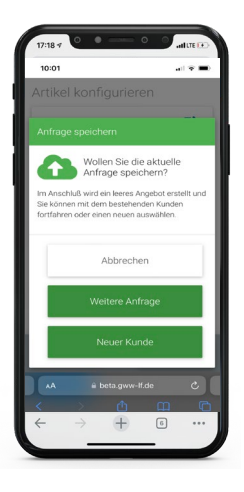

#### **Speichern nicht vergessen** Mit Tipp auf den großen unteren Button *Speichern* wird die Anfrage in

Ihr Stammhaus übermittelt.

gleichen Kunden eine weitere Anfrage aufnehmen.

Option 1: Speichern und für den

Option 2: Speichern und eine neue Kunden-ID eingeben.

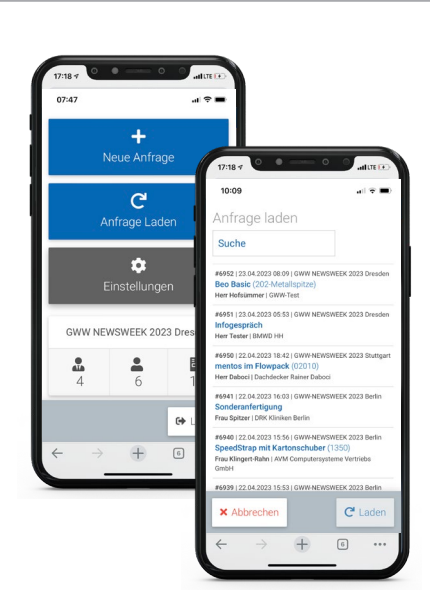

#### **Anfragen überarbeiten**

Bereits erfasste Anfragen können Sie über *Anfrage laden* auswählen, ähnlich der Produktauswahl.

Die Anfrage wird wieder in den Speicher geladen. Änderungen müssen final mit *Speichern* bestätigt werden. Danach können Sie wie gewohnt eine weitere Anfrage für den gleichen Kunden erfassen, oder mit einem neuen Kunden fortfahren.

Hinweis: Es werden nur Anfragen angezeigt, die von Ihrem Stammhaus noch nicht für den Handel freigegeben wurden.